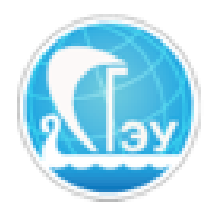

## *Отдел развития электронного обучения и информационных коммуникаций* **ИНСТРУКЦИЯ ПО РАБОТЕ С ПОКАЗАТЕЛЯМИ ПРЕМИРОВАНИЯ В ИОС СГЭУ**

Положение о порядке установления стимулирующих выплат в ФГБОУ ВО «СГЭУ», а также разъяснения касающиеся выплат профессорскопреподавательскому составу можно посмотреть в единой правовой базе университета <https://lms2.sseu.ru/mod/resource/view.php?id=66069> в разделе «документы по оплате труда».

Чтобы начать непосредственную работу с показателями премирования, требуется наличие активной учетной записи в ИОС СГЭУ.

После входа в систему в основном меню, располагающемся справа, необходимо выбрать пункт "Эффективный контракт" (рис. 1).

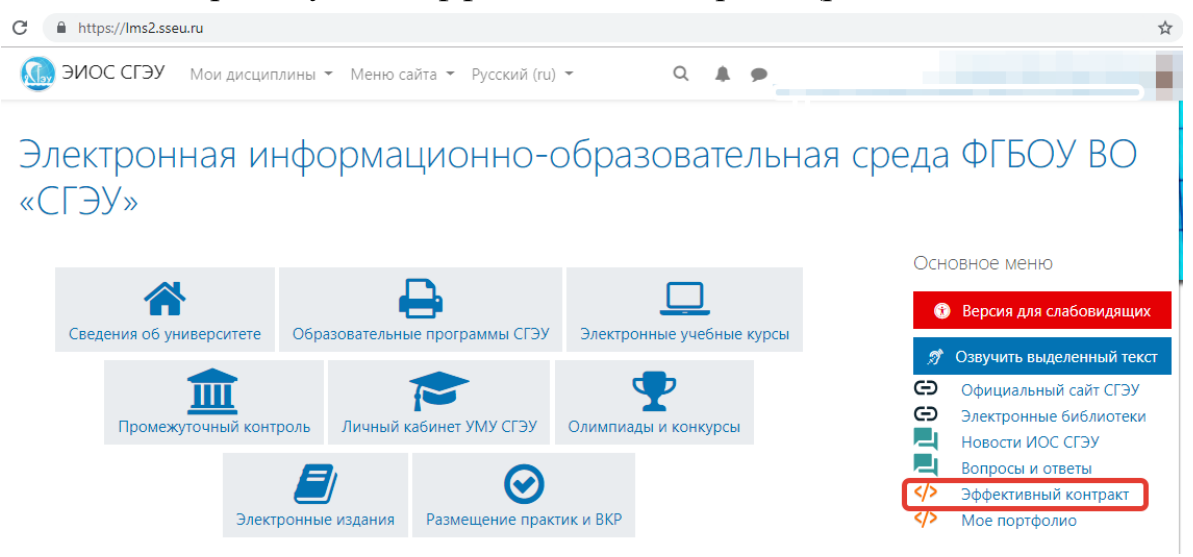

Рисунок 1. Доступ к разделу «Эффективный контракт» в ИОС СГЭУ.

После перехода по ссылке «Эффективный контракт» будет загружена главная страница, где можно добавить достижение (рис. 2).

Эффективный контракт делится на две составляющие – «Показатели Эффективного контракта» и «Показатели премирования». Первую часть могут заполнять **только заведующие кафедрами, деканы факультетов и директора институтов**. «Показатели премирования» каждый сотрудник заполняет самостоятельно, доступ в каждом семестре открывается заново.

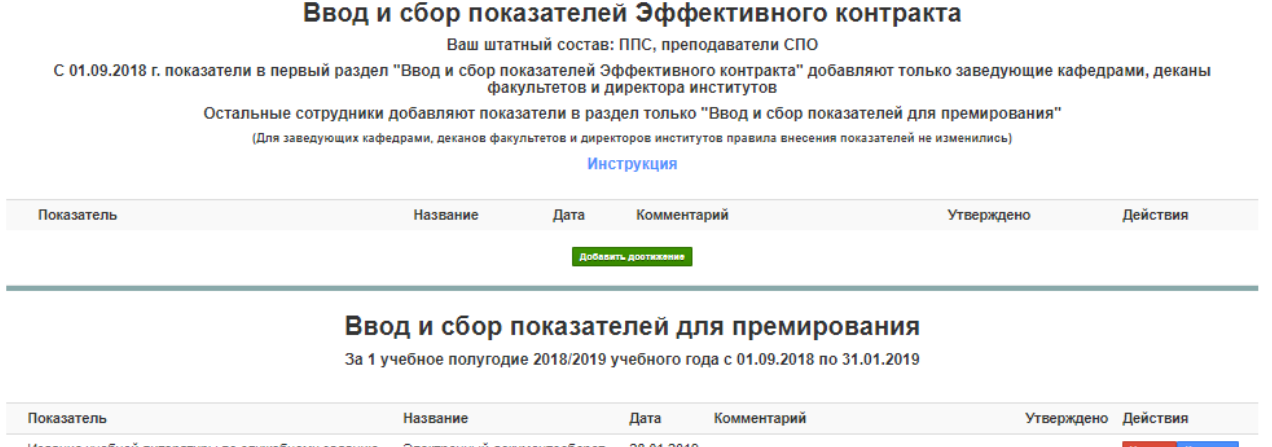

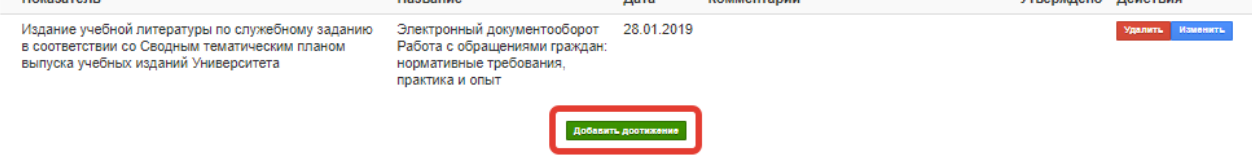

Рисунок 2. Раздел «Эффективный контракт» в ИОС СГЭУ.

В появившемся окне внесите необходимые данные. Из выпадающего списка выберите название достижения, которое вы планируете внести. Обратите внимание, разным категориям сотрудников доступны разные виды достижений (рис. 3).

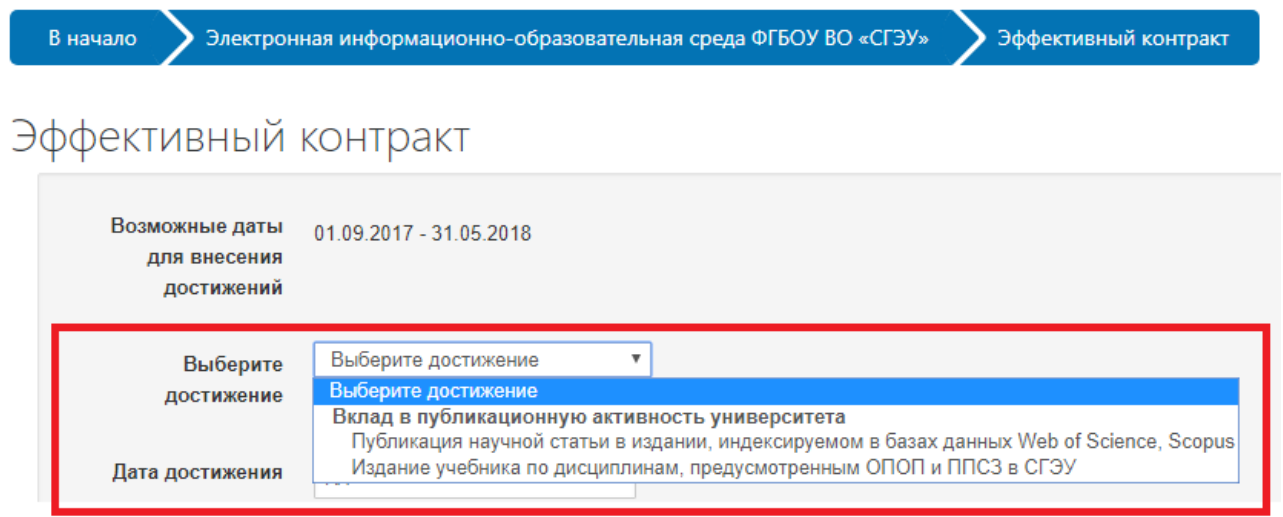

Рисунок 3. Добавление достижений в раздел «Эффективный контракт».

Выберете дату, когда было совершено (получено) достижение. Дата должна находиться в диапазоне «Возможные даты для внесения достижений» иначе достижение не будет добавлено (рис.4).

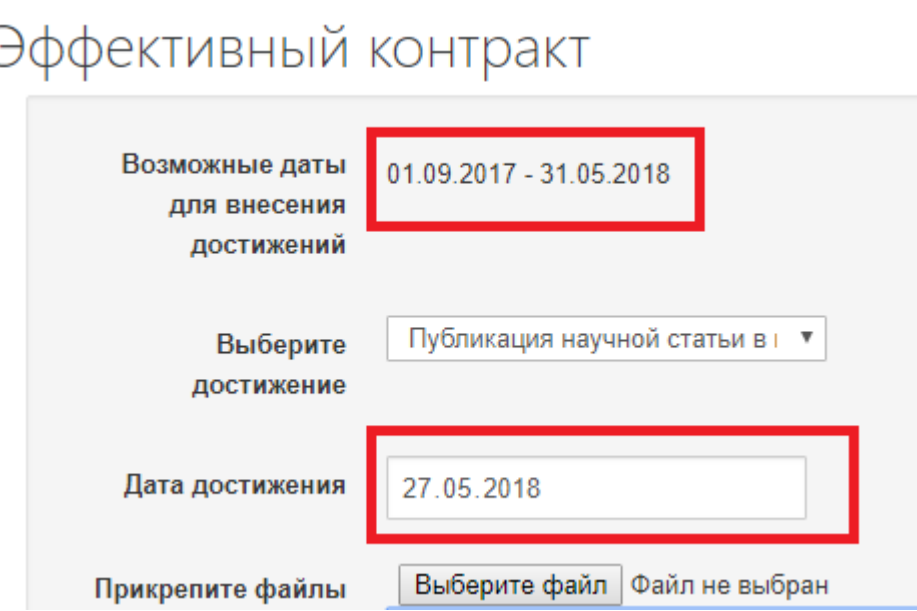

Рисунок 4. Работа с датами в разделе «Эффективный контракт».

Добавьте файлы, подтверждающие совершение(получение) достижения.

Для статей укажите количество авторов публикации.

В поле «Дополнительная информация» внесите свой комментарий относительно достижения, если это необходимо.

Нажмите кнопку «Добавить достижение».

Внесённое достижение можно изменить, нажав на соответствующую кнопку (рис. 5).

| Показатель                                                                                                    | Название                                                                                                    | Дата | Комментарий | Утверждено Действия |                  |
|----------------------------------------------------------------------------------------------------|----------------------------------------------------------------------------------------------------|------|-------------|---------------------|------------------|
| Издание учебной литературы по служебному заданию<br>в соответствии со Сводным тематическим планом<br>выпуска учебных изданий Университета | Электронный документооборот 28.01.2019<br>Работа с обращениями граждан:<br>нормативные требования,<br>практика и опыт |      |             |                     | Удалить Изменить |

Рисунок 5. Кнопка редактирования показателей.

После внесения достижения должно быть рассмотрено и утверждено. Узнать о статусе достижения можно по отметке в соответствующем столбце. Если достижение находится на стадии рассмотрения, вы можете его изменить, все поля являются активными. Если оно утверждено, вы не сможете менять информацию ни в одном из полей.

Если достижение отклонено, в разделе «примечание» вы увидите причину отклонения:

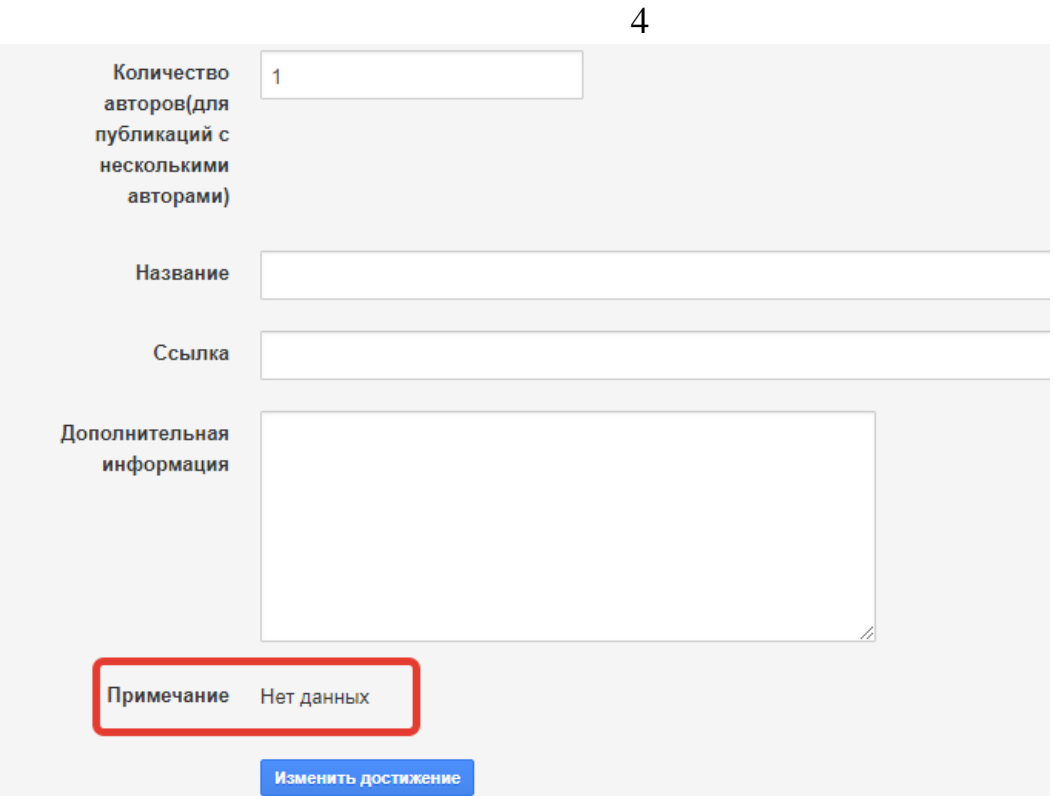

Устраните указанные недочеты, если это возможно, и нажмите кнопку «Изменить достижение».

Достижение можно удалить, нажав на соответствующую кнопку напротив достижения.

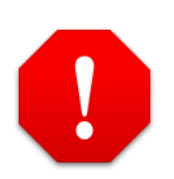

*Важно! Удаление достижений происходит безвозвратно. Будьте внимательны.*